## **REGISTER FOR ONLINE PAYMENTS WEBSITE** <u>HOW TO REGISTER</u>

- 1. Go to https://www.municipalonlinepayments.com/jeffersonia/utilities
- 2. Go to the Online payment website and at the bottom select Register.

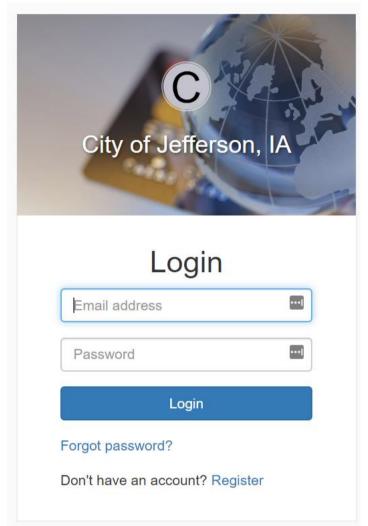

3. Enter in your Email, Name and Password. Phone Number is optional. Select **Register**, when done. Note: Secure passwords are at least six characters long, include capital and lowercase letters, include at least one number, and include at least one special character (!, +, @, #, /, etc.)

| - 15                           |      |
|--------------------------------|------|
| City of Jefferson              | , IA |
| - Car                          | +    |
| Register                       |      |
| Email required                 |      |
| john.smith@example.com         |      |
| Password required              |      |
| Password                       |      |
| Name                           |      |
| John Smith                     |      |
| Phone number                   |      |
| 555-123-9876                   |      |
| Register Cancel                |      |
| Already have an account? Logir | n i  |

4. An email is sent to your email address to confirm that your address is correct. Check your email to find the "Thanks for registering!" email.

| Reply Reply Forward<br>Esspend   | Delete Move to Create Other<br>Feder * Rule Actions                                                             | Block Not Junk<br>Sender | Categorize Follow Mark as<br>Up - Unread | A Find<br>Related *<br>Select *<br>Find | Send to<br>OneNote |              |
|----------------------------------|----------------------------------------------------------------------------------------------------|--------------------------|------------------------------------------|-----------------------------------------|--------------------|--------------|
| rom: norepły@mu<br>o: Bunny, Bug | and the second standing of the standard standard standard standard standard standard standard standard standard |                          |                                          |                                         | Sent: Fri 7/30/    | 2010 2:56 11 |

- 5. Click the link in the email to confirm your email address and activate your account. The link returns you to the login page for your online services website.
- 6. Log in using your email address and password.
- 7. Click on Link to Add to My Services.
- 8. Click on Link for Utility Billing.
- 9. Click on Add Account. Note: You will be prompted to input your Account Number and Last Payment Amount. Creston Water Works, IA Home Utility Billing

Creston Water Works, IA / Utility Billing

## **Utility Billing Home**

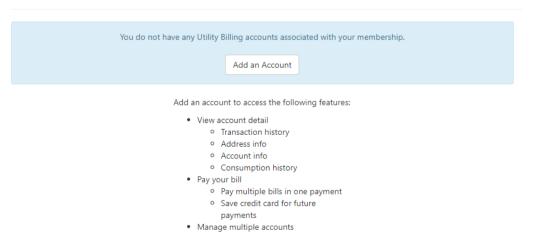